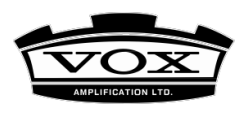

# **Jak provést aktualizaci Operačního systému VOX Continental**

Jedná se o stažený soubor "VoxContinental\_v2\_0\_0.pkg". Tento soubor zkopírujte z počítače do kořenového adresáře USB disku, zformátovaného na FAT32 a postupujte dle pokynů níže.

*Pozn.: Můžete použít USB zařízení (flash disk), zformátovaný na MS-DOS FAT16 nebo FAT32. Jiné formáty, např. NTFS (Windows) nebo HFS+ (Mac OS X), nebudou fungovat. Standardně má ale většina USB flash disků FAT32.*

### **Instalace nového operačního systému:**

- 1) Připojte USB disk, který obsahuje soubor "VoxContinental v2\_0\_0.pkg", do portu USB-A u Vox Continental.
- 2) Podržte tlačítka VALVE DRIVE A a Type (CX-3/VOX/COMPACT) v sekci ORGAN, a zapněte VOX Continental.
- 3) Na displeji se objeví "uP", a po chvíli "02." "0" "0." "00", a znovu "uP". Pak se update systému spustí automaticky.

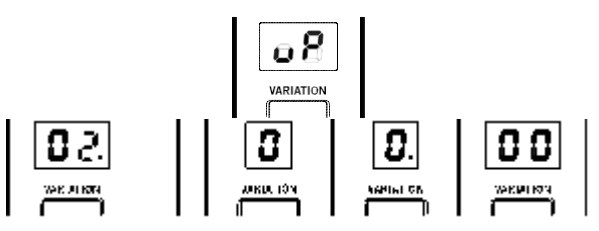

#### **BĚHEM UPDATE SYSTÉMU NESMÍTE PŘÍSTROJ VYPNOUT. MOHLO BY DOJÍT K JEHO ZÁVAŽNÉMU POŠKOZENÍ.**

*Pozn.: Jestliže se "02." "0" "0." "00" nezobrazí, ověřte, zda je soubor "VoxContinental\_v2\_0\_0.pkg" správně zkopírovaný v kořenovém adresáři (nejvyšší úroveň, nikoli ve složce) na USB flash disku, a opakujte postup. Jestliže chybový stav přetrvává, zkuste přeformátovat USB disk, popř. použijte jiný.*

4) Jakmile je update dokončen, na displeji se objeví "donE".

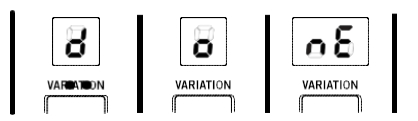

*5)* Vypněte přístroj a znovu jej zapněte.

*Pozn.: Toto první spuštění po provedení update trvá déle než obvykle. Nevypínejte nástroj. Mohli byste způsobit vážné poškození nástroje.*

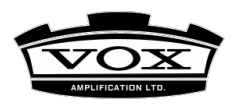

## **Aktualizace data Scene:**

Instalace Operačního systému NEPROVÁDÍ update předem načtených dat Scene automaticky Musíte jej provést ručně, následujícím způsobem.

*Pozn.: Předem načtená data pro "Scene", zahrnutá ve v2.0.0 vidíte ve Výpisu Scene List, v dokumentu "VOX Continental Ver.2.0 Voice Name List".*

*Pozn.: Tím resetujete (inicializujete) systémová nastavení i nastavení scén. Jakékoli upravené i nově vytvořené oblíbené položky budou přepsány a vaše data budou ztracena. Pokud o data nechcete přijít, uložte si je na USB disk. Veškerá systémová nastavení (včetně kalibrace) budou resetována a budete tedy muset provést nastavení a kalibraci znovu.*

- 1) Podržte tlačítka EXIT a E.PIANO, a zapněte VOX Continental.
- 2) Na displeji se objeví "rst". Po cca 5 s bude obrazovka VARIATION i tlačítko WRITE pomalu blikat.

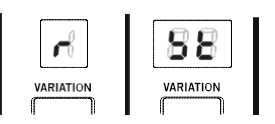

#### 3) Stiskněte tlačítko WRITE.

*Pozn.: Stiskem kteréhokoliv tlačítka kromě WRITE operaci Reset zrušíte.*

4) Jakmile je Reset dokončený, na displeji bliká "cnp", a po několika sekundách bude VOX Continental připraven k normálnímu hraní.

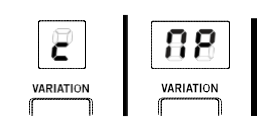

*Pozn.: Pokud jste zvolili SYNTH zvuk partu No.7, LCD bude blikat, dokud scéna tento zvuk načítá. V tom případě zvolte SYNTH zvuk partu No.7 znovu a zapište jej do scény.*

Předem načtená data vidíte ve Výpisu Scene List, v dokumentu "VOX Continental Ver.2.0 Voice Name List". Tento manuál je ke stažení na http://www.korg.com.

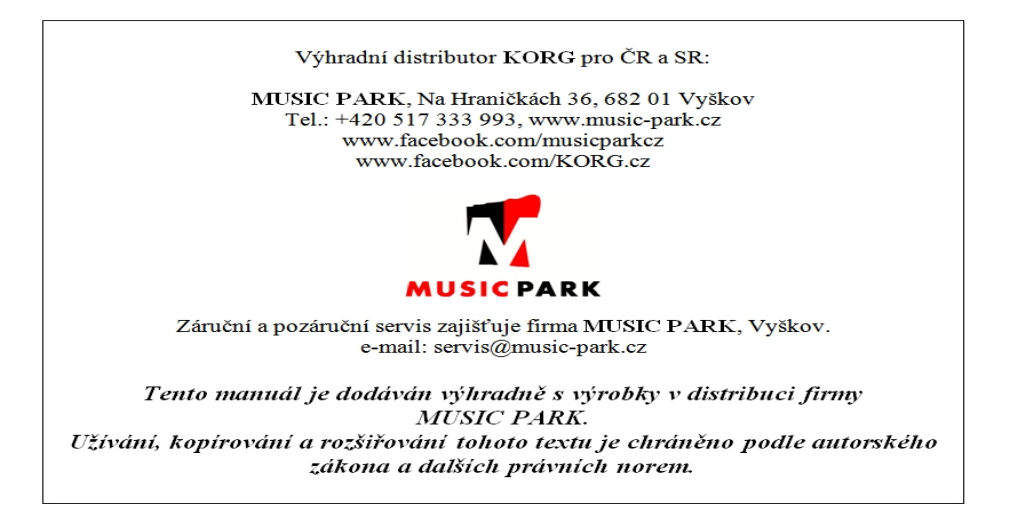